#### **Getting Your StreetPilot 2730 Ready**

To use the mounting base with adhesive disks, start with **1**. To use the non-skid friction mount, start with **2** 

#### **1** Attach the mounting base to your dashboard.

- 1. Clean and dry the area where you want to place the mounting base.
- 2. Remove the liner from the bottom of the mounting disk.
- 3. With the locking lever facing you, position the base on the cleaned area. Apply pressure to adhere the base to the dashboard.

#### **2** Mount your StreetPilot 2730 to the base.

- 1. Align the power plug on the vehicle adapter to the connector and slide the plug into the connector until fully seated.
- 2. Slide the locking lever on the base to the left (unlocked).
- 3. Slide the bottom of the 2730 into the base until it clicks into place.
- 4. Slide the locking lever to the right (locked).
- 5. Plug the power adapter into a 12-Volt receptacle in your vehicle.
- 6. Route the cable so it does not interfere with vehicle operation.

#### **(3)** Connect the GXM 30 XM Smart Antenna.

locking lever Plug the USB cable from the GXM 30 into the USB connector on the back of the 2730 (under the weather cap). For more information, see the GXM 30 XM Smart Antenna Owner's Manual.

March 2006

© Copyright 2005–2006 Garmin Ltd. or its subsidiaries 190-00476-01 Rev. B

#### **4** Configure your StreetPilot 2730.

Flip the power switch down to turn on your 2730. Follow the screen prompts to set up the 2730:

| Touch a language. Touch Next.          Please select your preferred language.         American English         Australian English         British English         Cestina | 2 Touch a time zone. Tour<br>Please select your current time zone. Alberta VIS - Central Manitoba US - Eastern                                                                        | ch Next.<br>-7.00<br>-6.00<br>-5.00 | 3 Select an option. Touch Next. Should your unit auto-adjust for daylight saving time? Yes No                                                                                               |                                                                    |
|----------------------------------------------------------------------------------------------------|----------------------------------------------------------------------------------------------------|-------------------------------------|----------------------------------------------------------------------------------------------------|--------------------------------------------------------------------|
| Select an option. Touch Next.                                                                                                    | Back Custom Next                                                                                                    |                                     | Back Next Touch Done.                                                                                                    | Touch a cat     Select Recreation Categor     All Categories       |
| Please select your preferred units.                                                                                                    | Please wait while your unit establishes an init<br>using GPS satellites. Make certain your unit h<br>unobstructed view of the sky. This one-time p<br>take a few minutes to complete. | as a clear.                         | Setup Complete<br>You have successfully configured your unit for<br>optimal performance. You can adjust all of these<br>settings at a later time. Press 'Done' to start using<br>your unit. | <sup>3</sup> Skiing Center/Resort<br>Sports/Fitness Center<br>Back |
| Back Next V                                                                                                    |                                                                                                    | Skip                                | Back                                                                                                    | Following                                                          |

WARNING: For use in vehicles, it is the sole responsibility of the owner/operator of a vehicle with the 2730 installed to place and secure the device so it will not interfere with the vehicle operating controls and safety devices, obstruct the driver's view of driving conditions, or cause personal injury in the event of an accident.

## **GARMIN**

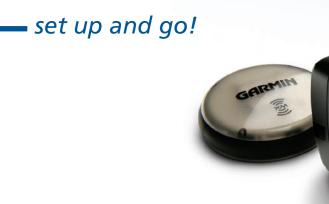

#### **Finding a Destination**

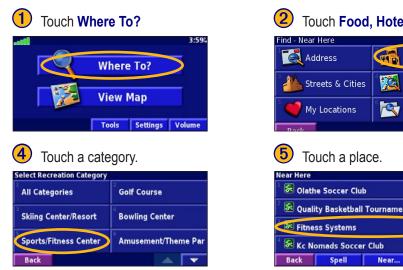

#### **Following Your Route**

Follow the route to your destination using the map. As you travel, your 2730 guides you to your destination with voice prompts, arrows, and directions along the top of the map. If you depart from the original route, your 2730 recalculates the route and provides new route instructions.

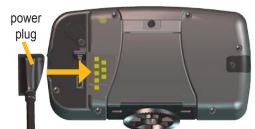

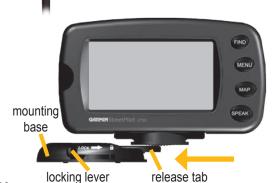

Printed in Taiwan

# StreetPilot<sup>®</sup> 2730

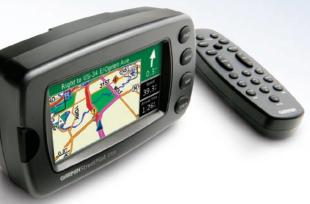

| əl           | 3 Touch 💌                                | and <b>Recreation</b> .                              |
|--------------|------------------------------------------|------------------------------------------------------|
|              | Food, Hotel                              |                                                      |
| Food, Hotel  | 1 Mtractions                             | Recreation                                           |
| Browse Map   | 3 🥶 Entertainment                        | Transportation                                       |
| Recent Finds | 5 📑 Hospital                             | 6 🕐 Auto Services                                    |
| Collona      | Back                                     |                                                      |
| 0.3" SE      | Touch Go T<br>Recreation: Sports/Fitness | Center<br>A Fitness Systems                          |
| 1.6TNW       | Garmin                                   | 711 S Kansas Ave<br>Olathe, KS 66061<br>913-764-0110 |
| 1.6" NE      | Back                                     | Advanced Go To                                       |
| Caenen St to | 117th Ter                                | Follow the arrows.                                   |

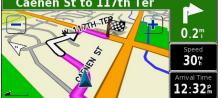

Your route is marked with a magenta line.

A checkered flag marks your destination.

#### Viewing the Map and Other Helpful Pages

From the Menu page, touch View Map to open the map. The position icon 🛦 shows your current location. Touch the map and drag to view different parts of the map. Touch + and - to zoom in and out. While navigating a route, touch the green bar across the top of the map to open the Turns List. Touch the Speed or Arrival data field to open the Trip Computer.

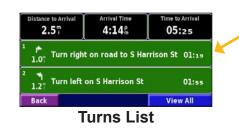

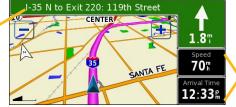

Map Page while Navigating a Route

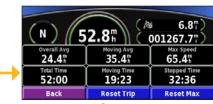

**Trip Computer** 

#### **Playing MP3 Files**

| 1 Touch T | ools.                         | 2 Touch Music Playe           |
|-----------|-------------------------------|-------------------------------|
|           | 3:5%<br>Where To?<br>View Map | Tools                         |
| 4 Touch a | category.                     | 5 Touch Play All.             |
| Browse By |                               | Select Song                   |
| All       | Genre                         | <sup>⊥</sup> Bid Le Bou       |
| 3         |                               | <sup>2</sup> Electro          |
| Artist    | Album                         | <sup>3</sup> Helium Disco     |
|           |                               | John Williams - Bach Suite No |
| Back      |                               | Back Play All                 |

#### **Plaving Audible Books**

Playing Audible Books is very similar to playing an MP3 file. From the Menu page, touch Tools > Music Player. Touch Source to change the 2730 to Audible Books mode. Touch Browse and touch the book you want to listen to.

#### Playing XM Radio

Using a Garmin GXM 30 Smart Antenna, your 2730 can play XM Radio. From the Menu page, touch Tools > Music Player. Touch Source to change the 2730 to XM mode. Use the arrow buttons to change the category and channel.

#### Viewing and Avoiding Traffic Events

Using a GXM 30 XM Smart Antenna, the 2730 can receive and use traffic information. From the Menu page, touch Tools > Traffic **Info** to display a list of traffic events. When there is a traffic event ahead, the Map page displays a  $\bigcirc$ . When you are following a route, touch the  $\diamond$  to avoid the traffic. Touch the traffic event you want to avoid, and then touch **Detour Around**.

#### Using the 2730 Unit Keys

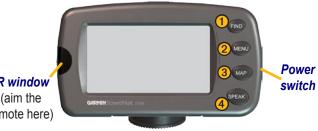

**(1) FIND**—opens the Find menu. Press twice and the StreetPilot automatically starts calculating your route home (if specified). Press and hold to view Recent Finds.

**(2)** MENU—opens the Menu page. Press repeatedly to scroll through the Menu page, Tools menu, and Settings menu

(3) MAP—opens the Map page. Press repeatedly to scroll through the Map page, Turns List, Trip Computer, and Music Player.

4 SPEAK—announces voice directions.

#### Setting a Home Location

You can set a Home Location for the place you return to most often.

| 1 Touch Go Home.              |                          |  |  |  |
|-------------------------------|--------------------------|--|--|--|
| Find - Near Here              |                          |  |  |  |
| Address                       | <sup>2</sup> Food, Hotel |  |  |  |
| <sup>3</sup> Streets & Cities | Browse Map               |  |  |  |
| <sup>5</sup> 🍎 My Locations   | Recent Finds             |  |  |  |
| Back                          | Go Home                  |  |  |  |

| 2 Select an option.         |
|-----------------------------|
| Set Home Location           |
| <sup>1</sup> From Find Menu |
| <sup>2</sup> Find On Map    |
| Use Current Location        |
|                             |
| Back                        |

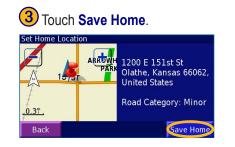

#### Loading Items to Your StreetPilot

- 1. Place the enclosed USB Driver CD-ROM into your computer's CD-ROM drive. Follow the instructions on your computer screen.
- 2. Connect the enclosed AC Power cable to the Power connector on the back of the 2730. Connect the other end to an available electrical outlet.
- 3. Connect the mini-USB connector to the back of the 2730 (under the weather cap). Connect the larger end of the cable to an available USB port on your computer.
- 4. On the 2730, touch USB Mass Storage.
- 5. Double-click the My Computer icon on your computer's desktop. A new Removable Disk drive appears in your list of drives. "GARMIN" is the available storage in the 2730's internal memory.
- 6. Double-click one of the drives to open it. Copy and paste files into the drive.

#### More Information

For more information about the StreetPilot 2730, refer to the owner's manual

### Adjusting the Volume

From the Menu page, touch Volume. Touch 😔 and 😑 to adjust the volume of the 2730's internal speaker.

#### **Adjusting the Backlight Brightness**

Press the MENU key. Touch Settings > 🛞 Screen > Brightness > Manual > Next. Touch the 😑 to decrease the brightness of the backlight or 😌 to increase it. Select Auto for automatic brightness adjustment.

JSB connection detected. Please select Garmi Mode to update software or use Map Source. Select USB Mass Storage to copy music or insta Audible books Garmin Mode

IR window (aim the remote here)

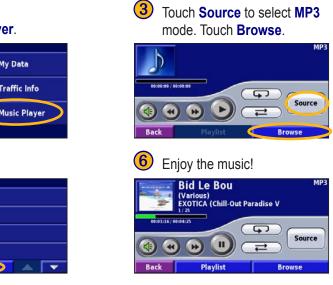

#### **Using the Remote Control**

Install two AAA batteries in the remote; observe polarity. To use the remote, aim it toward the 2730 and press a button.

The MENU, MAP, and SPEAK keys have the same function as the keys on the unit.

(ZOOM) IN—zooms into the map.

(ZOOM) OUT—zooms out of the map.

**BACK**—returns to the previous page and cancels data entry.

Thumb Stick—highlights options and moves the map pointer. Press in to make a selection.

Page  $\blacktriangle$  and  $\bigtriangledown$ —scrolls through lists.

Alphanumeric Keys—enters numbers and letters. To enter letters or numbers, press the key repeatedly until the correct character appears.

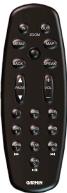